RELEASE NOTES

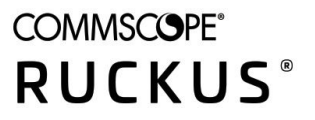

# **Cloudpath Enrollment System Release Notes for Release 5.9.5110**

**Supporting Cloudpath Software Release 5.9** 

# **Copyright, Trademark and Proprietary Rights Information**

### © 2021 CommScope, Inc. All rights reserved.

No part of this content may be reproduced in any form or by any means or used to make any derivative work (such as translation, transformation, or adaptation) without written permission from CommScope, Inc. and/or its affiliates ("CommScope"). CommScope reserves the right to revise or change this content from time to time without obligation on the part of CommScope to provide notification of such revision or change.

## **Export Restrictions**

These products and associated technical data (in print or electronic form) may be subject to export control laws of the United States of America. It is your responsibility to determine the applicable regulations and to comply with them. The following notice is applicable for all products or technology subject to export control:

These items are controlled by the U.S. Government and authorized for export only to the country of ultimate destination for use by the ultimate *consignee or end-user(s) herein identified. They may not be resold, transferred, or otherwise disposed of, to any other country or to any person other* than the authorized ultimate consignee or end-user(s), either in their original form or after being incorporated into other items, without first *obtaining approval from the U.S. government or as otherwise authorized by U.S. law and regulations.* 

## Disclaimer

THIS CONTENT AND ASSOCIATED PRODUCTS OR SERVICES ("MATERIALS"), ARE PROVIDED "AS IS" AND WITHOUT WARRANTIES OF ANY KIND, WHETHER EXPRESS OR IMPLIED. TO THE FULLEST EXTENT PERMISSIBLE PURSUANT TO APPLICABLE LAW, COMMSCOPE DISCLAIMS ALL WARRANTIES, EXPRESS OR IMPLIED, INCLUDING, BUT NOT LIMITED TO, IMPLIED WARRANTIES OF MERCHANTABILITY AND FITNESS FOR A PARTICULAR PURPOSE, TITLE, NON-INFRINGEMENT, FREEDOM FROM COMPUTER VIRUS, AND WARRANTIES ARISING FROM COURSE OF DEALING OR COURSE OF PERFORMANCE. CommScope does not represent or warrant that the functions described or contained in the Materials will be uninterrupted or error-free, that defects will be corrected, or are free of viruses or other harmful components. CommScope does not make any warranties or representations regarding the use of the Materials in terms of their completeness, correctness, accuracy, adequacy, usefulness, timeliness, reliability or otherwise. As a condition of your use of the Materials, you warrant to CommScope that you will not make use thereof for any purpose that is unlawful or prohibited by their associated terms of use.

## Limitation of Liability

IN NO EVENT SHALL COMMSCOPE, COMMSCOPE AFFILIATES, OR THEIR OFFICERS, DIRECTORS, EMPLOYEES, AGENTS, SUPPLIERS, LICENSORS AND THIRD PARTY PARTNERS, BE LIABLE FOR ANY DIRECT, INDIRECT, SPECIAL, PUNITIVE, INCIDENTAL, EXEMPLARY OR CONSEQUENTIAL DAMAGES, OR ANY DAMAGES WHATSOEVER, EVEN IF COMMSCOPE HAS BEEN PREVIOUSLY ADVISED OF THE POSSIBILITY OF SUCH DAMAGES, WHETHER IN AN ACTION UNDER CONTRACT, TORT, OR ANY OTHER THEORY ARISING FROM YOUR ACCESS TO, OR USE OF, THE MATERIALS. Because some jurisdictions do not allow limitations on how long an implied warranty lasts, or the exclusion or limitation of liability for consequential or incidental damages, some of the above limitations may not apply to you.

## **Trademarks**

ARRIS, the ARRIS logo, COMMSCOPE, RUCKUS, RUCKUS WIRELESS, the Ruckus logo, the Big Dog design, BEAMFLEX, CHANNELFLY, FASTIRON, ICX, SMARTCELL and UNLEASHED are trademarks of CommScope, Inc. and/or its affiliates. Wi-Fi Alliance, Wi-Fi, the Wi-Fi logo, Wi-Fi Certified, the Wi-Fi CERTIFIED logo, Wi-Fi Protected Access, the Wi-Fi Protected Setup logo, Wi-Fi Protected Setup, Wi-Fi Multimedia and WPA2 and WMM are trademarks or registered trademarks of Wi-Fi Alliance. All other trademarks are the property of their respective owners.

# **Contents**

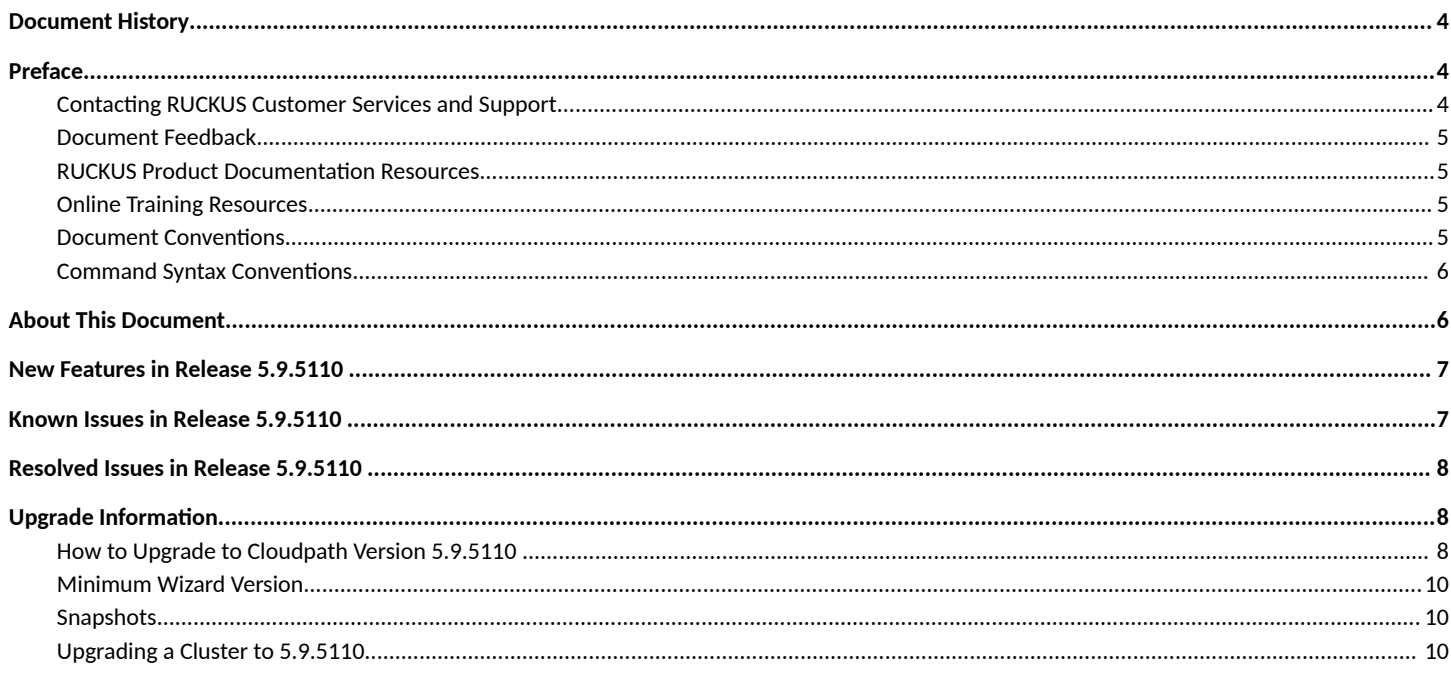

# <span id="page-3-0"></span>**Document History**

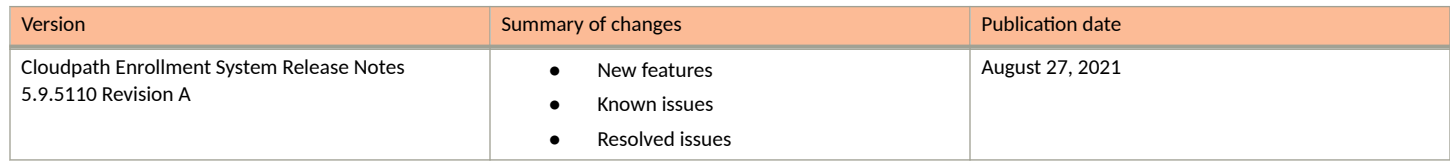

# **Preface**

# **Contacting RUCKUS Customer Services and Support**

The Customer Services and Support (CSS) organization is available to provide assistance to customers with active warranties on their RUCKUS products, and customers and partners with active support contracts.

For product support information and details on contacting the Support Team, go directly to the RUCKUS Support Portal using https:// support.ruckuswireless.com, or go to https://www.ruckuswireless.com and select Support.

### *What Support Do I Need?*

Technical issues are usually described in terms of priority (or severity). To determine if you need to call and open a case or access the self-service resources, use the following criteria:

- **Priority 1 (P1)—Critical. Network or service is down and business is impacted. No known workaround. Go to the Open a Case section.**
- **•** Priority 2 (P2)—High. Network or service is impacted, but not down. Business impact may be high. Workaround may be available. Go to the **Open a Case** section.
- **Priority 3 (P3)—Medium. Network or service is moderately impacted, but most business remains functional. Go to the Self-Service Resources** section.
- Priority 4 (P4)—Low. Requests for information, product documentation, or product enhancements. Go to the **Self-Service Resources** section.

### *Open a Case*

When your entire network is down (P1), or severely impacted (P2), call the appropriate telephone number listed below to get help:

- **Continental United States: 1-855-782-5871**
- **•** Canada: 1-855-782-5871
- Europe, Middle East, Africa, Central and South America, and Asia Pacific, toll-free numbers are available at https:// support.ruckuswireless.com/contact-us and Live Chat is also available.
- **Worldwide toll number for our support organization. Phone charges will apply: +1-650-265-0903**

We suggest that you keep a physical note of the appropriate support number in case you have an entire network outage.

### *Self-Service Resources*

The RUCKUS Support Portal at https://support.ruckuswireless.com offers a number of tools to help you to research and resolve problems with your RUCKUS products, including:

**• Technical Documentation**—https://support.ruckuswireless.com/documents

- <span id="page-4-0"></span>Community Forums-https://forums.ruckuswireless.com/ruckuswireless/categories
- Knowledge Base Articles-https://support.ruckuswireless.com/answers
- Software Downloads and Release Notes-https://support.ruckuswireless.com/#products\_grid
- Security Bulletins-https://support.ruckuswireless.com/security

Using these resources will help you to resolve some issues, and will provide TAC with additional data from your troubleshooting analysis if you still require assistance through a support case or RMA. If you still require help, open and manage your case at https://support.ruckuswireless.com/ case\_management.

# **Document Feedback**

RUCKUS is interested in improving its documentation and welcomes your comments and suggestions.

You can email your comments to RUCKUS at #Ruckus-Docs@commscope.com.

When contacting us, include the following information:

- Document title and release number  $\bullet$
- Document part number (on the cover page)
- Page number (if appropriate)  $\bullet$

#### For example:

- RUCKUS SmartZone Upgrade Guide, Release 5.0  $\bullet$
- Part number: 800-71850-001 Rev A
- Page 7

# **RUCKUS Product Documentation Resources**

Visit the RUCKUS website to locate related documentation for your product and additional RUCKUS resources.

Release Notes and other user documentation are available at https://support.ruckuswireless.com/documents. You can locate the documentation by product or perform a text search. Access to Release Notes requires an active support contract and a RUCKUS Support Portal user account. Other technical documentation content is available without logging in to the RUCKUS Support Portal.

White papers, data sheets, and other product documentation are available at https://www.ruckuswireless.com.

# **Online Training Resources**

To access a variety of online RUCKUS training modules, including free introductory courses to wireless networking essentials, site surveys, and products, visit the RUCKUS Training Portal at https://commscopeuniversity.myabsorb.com/.

# **Document Conventions**

The following table lists the text conventions that are used throughout this guide.

**TABLE 1 Text Conventions** 

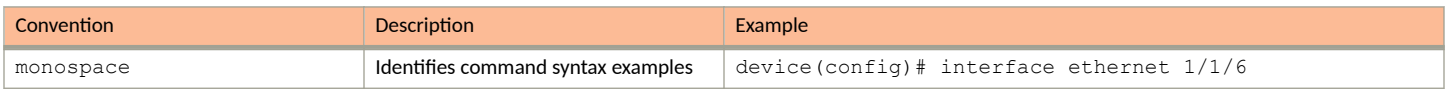

### <span id="page-5-0"></span>**TABLE 1 Text Conventions (continued)**

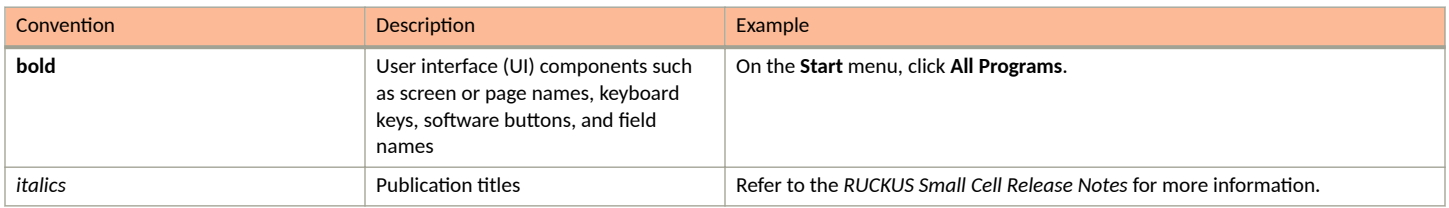

### *Notes, Cautions, and Safety Warnings*

Notes, cautions, and warning statements may be used in this document. They are listed in the order of increasing severity of potential hazards.

### **NOTE**

A NOTE provides a tip, guidance, or advice, emphasizes important information, or provides a reference to related information.

### **ATTENTION**

An ATTENTION statement indicates some information that you must read before continuing with the current action or task.

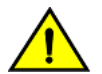

## **CAUTION**

A CAUTION statement alerts you to situations that can be potentially hazardous to you or cause damage to hardware, firmware, software, or data.

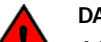

### **DANGER**

A DANGER statement indicates conditions or situations that can be potentially lethal or extremely hazardous to you. Safety labels are *also attached directly to products to warn of these conditions or situations.* 

# **Command Syntax Conventions**

Bold and italic text identify command syntax components. Delimiters and operators define groupings of parameters and their logical relationships.

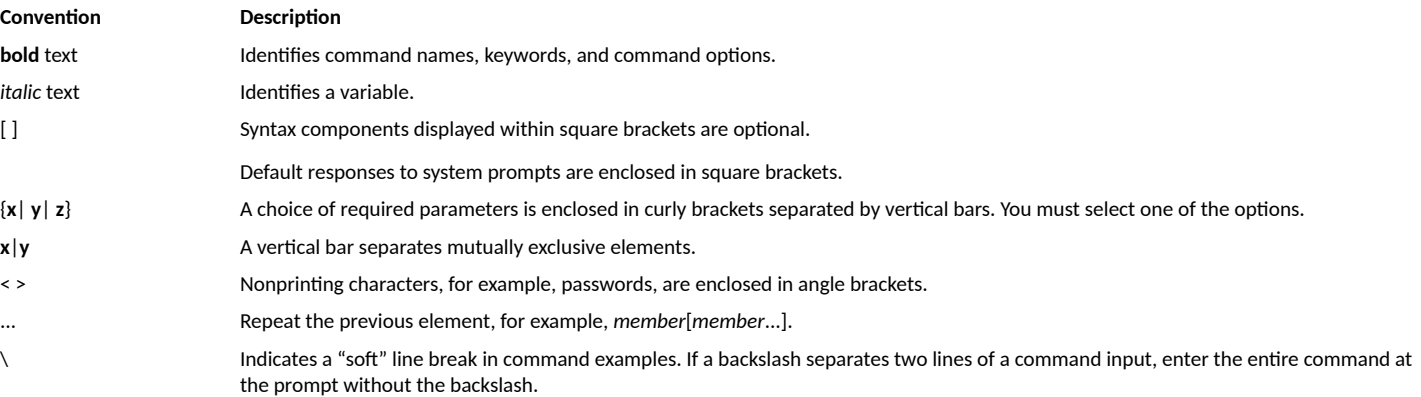

# **About This Document**

The Cloudpath Enrollment System (ES) release notes contain information about new and updated features, system updates, bug fixes, and known issues.

For the latest versions of Cloudpath manuals, go to one of the following sites:

https://support.ruckuswireless.com/

<span id="page-6-0"></span>**https://docs.commscope.com** 

# **New Features in Release 5.9.5110**

- **Management portal:** A management portal is now available for property management personnel to perform actions such as adding, modifying or deleting units, or modifying properties. The Cloudpath administrator creates the management portal in the Cloudpath UI or with a newly added set of "Management Portal APIs" that are part of the "core APIs," and assigns users who can access the portal. The Cloudpath administrator also specifies what actions users can perform in the management portal UI as well as what actions the same users can perform using new APIs ("Property Management APIs") that have been developed for this feature. For more information, refer to the *Cloudpath Enrollment System Property Management Administration Guide* and the *Cloudpath Enrollment System REST API User Guide*.
- APIs: In addition to new "Management Portal APIs" and "Property Management APIs"there is also a newly supported root URI for the core Cloudpath Enrollment System APIs. For more information, refer to the *Cloudpath Enrollment System REST API User Guide*.
- **Workflow management usability**: The workflow admin user interface has improved usability for installations that have numerous workflows. For more information, refer to the *Cloudpath Enrollment System Deployment Administration Guide* in the sections that describe publishing and cloning workflows.
- Admin user interface for device configurations and Certificate Authorities (Manage CAs): Has improved usability for installations that have numerous respective configuration objects.
- **SSO admin login with Azure AD:** This feature is now also available in multi-tenant environments. Both single-tenant and multi-tenant systems support SSO for AD and LDAP authentication servers. For details, refer to the information about the "Additional Logins" setting for authentication servers in the *Cloudpath Enrollment System Multi-tenant Server Configuration Guide* and the *Cloudpath Enrollment System* **Deployment Administration Guide.**
- **TACACS+ authentication backend**: A new configuration field called "AD Group Prefix" has been added. Applicable only to AD Microsoft servers, an AD group name that contains this prefix is used to determine a user's TACACS+ group membership. For more information, refer to the Cloudpath Enrollment System TACACS+ Server Configuration Guide.
- **Newly supported device versions**: Android 11, fedora 33 and 34, ubuntu 20.04, 20.10, and 21.04.

# **Known Issues in Release 5.9.5110**

- For mobileconfig-based Mac OS X enrollments to be disconnected upon profile installation, the "WLAN Profile Type" must be set to "Machine." To locate this setting in the UI for a completed device configuration, go to **Configuration > Device** Configurations, then click the arrow to expand the device configuration. Next, click the OS Settings tab, then click the pencil icon to edit the field called "Configuration from the Network(s) and Trust tabs" under the Mac OS X Settings area. In the Advanced Settings area, see "WLAN Profile Type." For more information, refer to the "Device Configuration and Client Certificate" section in the *Cloudpath Enrollment System* **Deployment Administration Guide.**
- In the Cloudpath UI, the link to documentation in **Support > Documentation** points to the 5.8 documentation set instead of the 5.9 documentation set. If you click the docs.commscope.com link there, the following URL is invoked: https://docs.commscope.com/bundle? labelkey=cp-5.8.0. To get to the 5.9 documentation set, change "5.8.0" to "5.9.0".
- **•** For the property management feature, if the DPSK pool associated with a property contains more than one SSID, then a tenant must access the wi-fi network by performing the following steps (the wi-fi QRCode will not currently provide access in the two-SSID scenario):
	- 1. Select the appropriate SSID on their device.
	- 2. Manually enter the dynamic pre-shared key (DPSK). This is the "Wi-Fi Passphrase" on the Tenant Portal home page. (The property manager can also simply provide this key to the tenant.)
- <span id="page-7-0"></span>With the use of Rest APIs, policies with a start time of 0:00 or an end time of 23:59 will fail on attempts to apply them to an eDPSK pool. All other timeframes work properly.
- For PEAP internal RADIUS authentication, with cross-realm trust domains, users on the PEAP default domain can be authenticated without specifying the domain name. For example, a user named *john* can be authenticated using only the name *john* in addition to john@domain or DOMAIN\john. However, users on the trusted domain must be authenticated with their domain name specified. At this time, the only format that will be accepted for a user in the trusted domain is: TRUST\_DOMAIN\*username* as in the example TRUST\_DOMAIN\bob. The format of bob@trust\_domain is not being accepted at this time.

# **Resolved Issues in Release 5.9.5110**

- **•** ubuntu 20.04 running client 5.0.1031 is no longer throwing an error.
- An updated GlobalSign root CA was added to the default system truststore for use with Google Oauth and Google LDAP integrations.
- **Resolved an issue with parsing Android User-Agent operating system versions greater than 9.**
- **Runtime RADIUS policy evaluation for an Authentication Server Group condition now matches with the recorded authentication server** group at the time of enrollment for certificate-based enrollments.

# **Upgrade Information**

# **How to Upgrade to Cloudpath Version 5.9.5110**

The process you follow to upgrade to version 5.9.5110 depends on which version you are currently running.

Follow the steps in the applicable section(s).

## *Upgrading From Cloudpath Version 5.6.4580 or Later*

If you are updating from Cloudpath Version 5.6.4580 or later, navigate to Administration > System Updates, then proceed to download and install the update.

## *Upgrading From Cloudpath Version 5.5.4464*

To update from Cloudpath Version 5.5.4464, you can use one of two methods.

The *first* method is to upgrade to 5.8.5012, then to subsequently upgrade from 5.8.5012 to the current release. The incremental upgrade is time consuming and only recommended if deploying a new VM/OVA is not possible in your infrastructure.

- 1. Upgrade to 5.8.5012 by following the instructions in your Cloudpath 5.8.5012 release notes for upgrading to 5.8.5012.
- 2. Upgrade to 5.9.5110 by following the instructions in the preceding section called "Upgrading From Cloudpath Version 5.6.4580 or Later."

The *second* method, which is a faster method but requires deploying a new OVA, is to do the following:

- 1. Deploy a new 5.9.5110 OVA.
- 2. Import the database from the existing system from the command-line configuration utility (klish command) of the new OVA system:

#maintenance cannibalize [oldsystemhostname]

3. After the import is finished, you can accept the prompt to have the system automatically move the IP address to the new system and shut down the old system.

For more information about how to perform a database import for upgrades, refer to the *Cloudpath Enrollment System Upgrade Guide*.

### *Upgrading From Cloudpath Version in the Range 5.2.3585 to 5.4.4284*

To update from versions in the range of 5.2.3585 to 5.4.4284, you can use one of two methods.

The *first* method is to incrementally upgrade to 5.7.4774, then to subsequently upgrade from 5.7.4774 to the current release. The incremental upgrade is time consuming and only recommended if deploying a new VM/OVA is not possible in your infrastructure.

- 1. Upgrade to 5.7.4774 by following the instructions in your Cloudpath 5.7.4774 release notes for upgrading to 5.7.4774.
- 2. Upgrade to 5.9.5110 by following the instructions in the preceding section called "Upgrading From Cloudpath Version 5.6.4580 or Later."

The *second* method, which is a faster method but requires deploying a new OVA, is to do the following:

- 1. Deploy a new 5.9.5110 OVA.
- 2. Import the database from the existing system from the command-line configuration utility (klish command) of the new OVA system:

#maintenance cannibalize [oldsystemhostname]

3. After the import is finished, you can accept the prompt to have the system automatically move the IP address to the new system and shut down the old system.

For more information about how to perform a database import for upgrades, refer to the *Cloudpath Enrollment System Upgrade Guide*.

### *Upgrading From Cloudpath Version in the Range 5.0.3314 to 5.1.3483*

To update from versions in the range of 5.0.3314 to 5.1.3483, you can use one of two methods.

The *first* method is to incrementally upgrade to a 5.2 series version, then to subsequently upgrade from 5.2 to the current release. The incremental upgrade is time consuming and only recommended if deploying a new VM/OVA is not possible in your infrastructure.

- 1. Upgrade to any 5.2 series version by following the instructions in your Cloudpath 5.2 release notes for upgrading to the desired 5.2 build.
- 2. Upgrade to 5.9.5110 by following the instructions in the preceding section called "Upgrading From Cloudpath Version in the Range 5.2.3585 to 5.4.4284."

The *second* method, which is a faster method but requires deploying a new OVA, is to do the following:

- 1. Deploy a new 5.9.5110 OVA.
- 2. Import the database from the existing system from the command-line configuration utility (klish command) of the new OVA system:

#maintenance cannibalize [oldsystemhostname]

3. After the import is finished, you can accept the prompt to have the system automatically move the IP address to the new system and shut down the old system.

For more information about how to perform a database import for upgrades, refer to the *Cloudpath Enrollment System Upgrade Guide*.

### *Upgrading From Cloudpath Version 5.0.3302 or Earlier*

To update from version 5.0.3302 or earlier, you must perform the following steps:

- 1. Deploy a new 5.9.5110 OVA.
- 2. Import the database from the existing system from the command-line configuration utility (klish command) of the new OVA system:

```
#maintenance cannibalize [oldsystemhostname]
```
<span id="page-9-0"></span>3. After the import is finished, you can accept the prompt to have the system automatically move the IP address to the new system and shut down the old system.

For more information about how to perform a database import for upgrades, refer to the *Cloudpath Enrollment System Upgrade Guide*.

# **Minimum Wizard Version**

The Cloudpath server requires a minimum version of the wizard.

When performing a system update from the Admin UI or by using database import, the system automatically updates your Cloudpath wizard to the appropriate version.

# **Snapshots**

When upgrading your system, all previous snapshots will remain in the system, will be labeled not compatible, and will not be selectable for active snapshots.

As part of the upgrade process, a new snapshot is created with the latest wizard build. This automatic snapshot creation allows the system to be fully updated and usable when the upgrade is finished.

# **Upgrading a Cluster to 5.9.5110**

The process you follow to upgrade your cluster to version 5.9.5110 depends on which version you are currently running and on your infrastructure.

Follow the steps in the applicable section(s).

### *Upgrading a Cluster Containing More than Two Nodes to 5.9.5110 From 5.7.4774 Or Later*

If you have a cluster of more than two nodes running 5.7.4774 or later, follow the steps below to upgrade to 5.9.5110:

- 1. Remove all APP-only nodes from the cluster. Retain two DB nodes in the cluster. For instructions, refer to the *Cloudpath Enrollment System Replication Configuration Guide, 5.7R2.*
- 2. Individually upgrade all APP nodes to 5.9.5110 by following the instructions in [Upgrading From Cloudpath Version 5.6.4580 or Later](#page-7-0) on page 8.
- 3. Upgrade the retained two-node DB cluster by following the steps in Upgrading a Two-Node Cluster to 5.9.5110 from 5.6.4580 or Later.
- 4. Add all APP nodes back to into the cluster. For instructions, refer to the *Cloudpath Enrollment System Replication Configuration Guide*, *5.7R2*.

## *Upgrading a Two-Node Cluster to 5.9.5110 from 5.6.4580 or Later*

If your cluster is running 5.6.4580 or later, follow the steps below to upgrade the cluster to 5.9.5110:

1. From the Cloudpath UI on the primary node in your cluster, navigate to **Administration > System Updates**. A screen such as the following indicates that there is a newer build (the build number is xxxx only for the purpose of the illustration) to which you can upgrade your cluster:

**FIGURE 1** System Updates Screen for Upgrading a Cluster From 5.6.4580 (or Later) to 5.9.5110

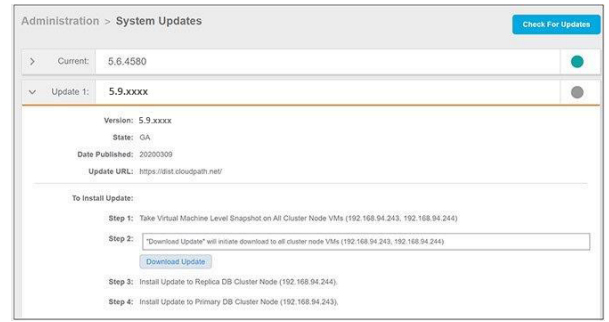

- 2. Follow the instructions on the screen under the "To Install Update:" section.
- 3. After the update completes, you should see the following screen:

**FIGURE 2** Download Completed for Update

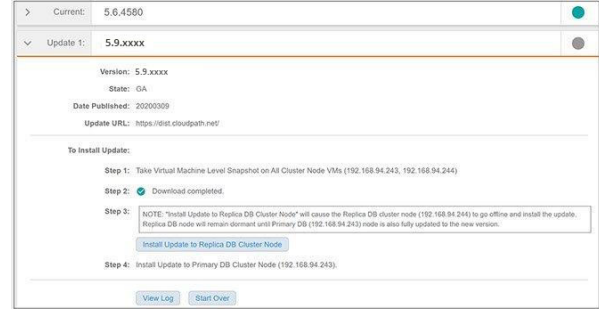

- 4. Continue by clicking Install Update to Replica DB Cluster Node.
- 5. After successful replication DB installation, you should see the following screen to indicate that the replica database cluster node installation was successful:

**FIGURE 3 Replica DB Installation Successful** 

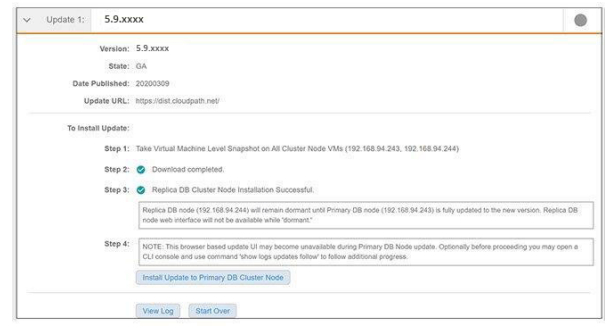

6. Continue by clicking **Install Update to Primary DB Cluster Node**.

The system will be unavailable for several minutes during the upgrade.

7. After a few minutes, you can log in to both nodes to verify that they have been successfully upgraded to the new build. Be sure to collapse all navigation bars on the left side of the UI, then check the lower-left corner of the UI for the release and build number.

## *Upgrading a Cluster to 5.9.5110 from 5.5.4464*

If your cluster is running 5.5.4464, follow the steps below to first upgrade the cluster to 5.8.5012, then upgrade from 5.8.5012 to 5.9.5110:

- 1. First, upgrade from 5.5.4464:
	- a. From the Cloudpath UI on the primary node in your cluster, navigate to **Administration > System Updates**. A screen such as the following indicates that there is a newer build (the build number is xxxx only for the purpose of the illustration) to which you can upgrade your cluster:

**FIGURE 4** System Updates Screen for Upgrading a Cluster From 5.5.4464 to 5.8.5012

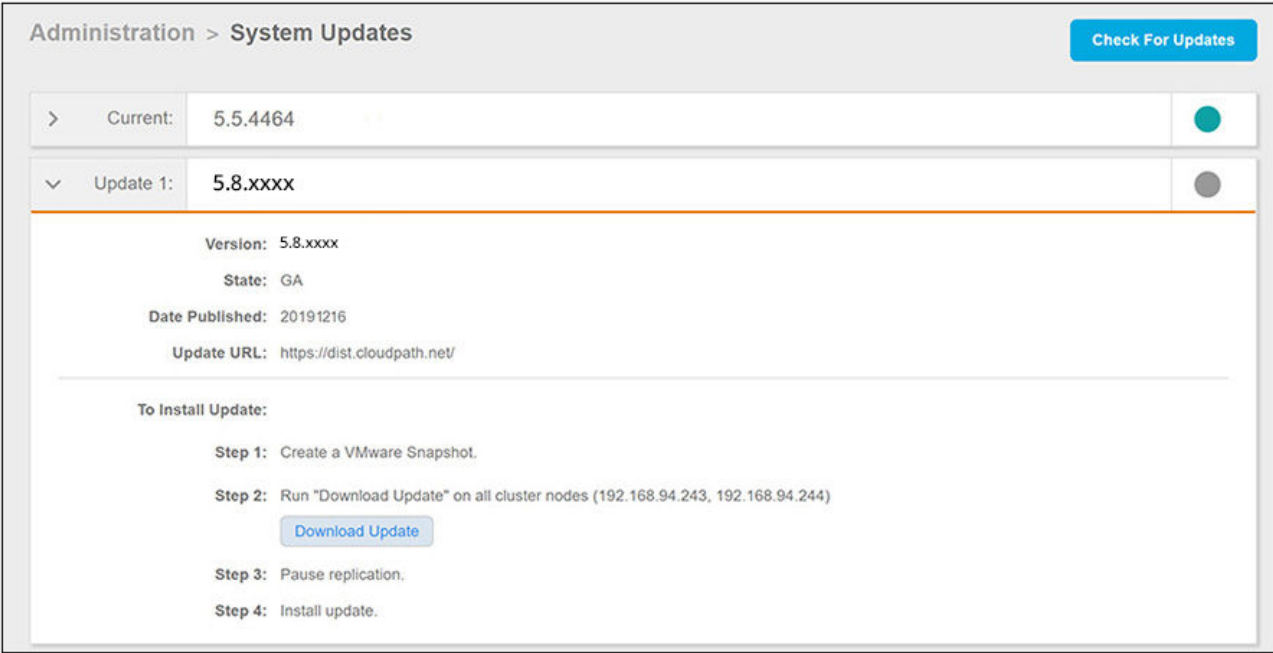

- b. Create a VMWare Snapshot of the primary node.
- c. Click the **Download Update** button on the primary node.
- d. From the Cloudpath UI on the secondary node in your cluster, navigate to Administration > System Updates.
- e. Create a VMWare Snapshot of the secondary node.
- f. Click the **Download Update** button on the secondary node.
- g. Return to the UI on the primary node, and pause replication.
- h. On the secondary node, click **Continue** (see Step 3 in the following screen):

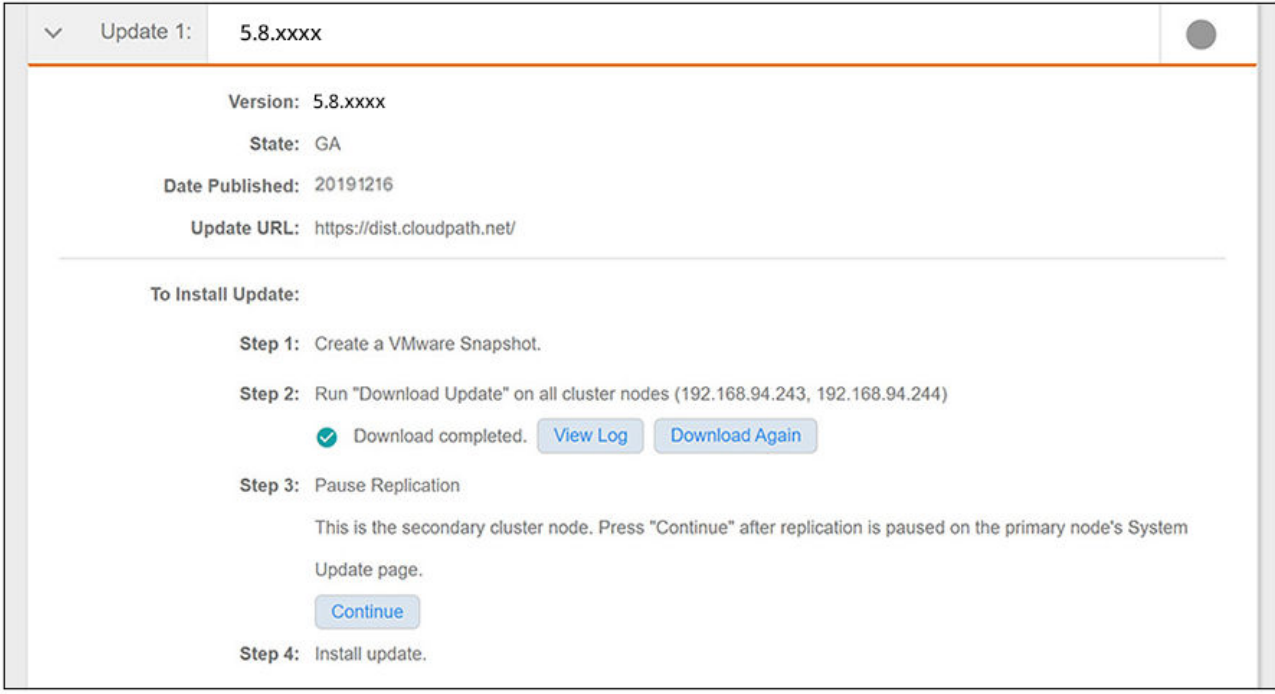

#### FIGURE 5 Secondary Node Updates Screen Before Pressing "Continue" Button

### **NOTE**

Proceed with the cluster system updates in the following order: Secondary node *must be updated first*, then the primary node.

i. On the secondary node, click **Install Update**.

### **NOTE**

The Admin UI on the secondary node is unavailable during the upgrade. However, you can use the Klish commands (refer to the *Cloudpath Enrollment System Command Reference, 5.6 or later*) to determine when the secondary node reboot is complete. Then, proceed with the system update on the primary node.

j. On the primary node, click **Install Update**. The system will be unavailable for several minutes during the upgrade.

#### **NOTE**

Once the primary node completes the upgrade, both cluster nodes are accessible through the Admin UI. You can log in to the Admin UI on both systems to verify the system upgrades.

2. Next, upgrade from 5.8.5012 to 5.9.5110 by following the instructions in [Upgrading a Two-Node Cluster to 5.9.5110 from 5.6.4580 or](#page-9-0) [Later.](#page-9-0)

## *Upgrading a Cluster to 5.9.5110 from 5.2 or Earlier*

### **NOTE**

As of release 5.5.4464, two-node clusters are supported.

Two upgrade procedures are provided in this section to upgrade your cluster from 5.2 or earlier to 5.9.5110:

- **•** Upgrading by deploying two new virtual machines. This is the recommended method, as long as you do not have constraints on the number of VMs in your environment.
- Upgrading without creating new virtual machines.

### **Upgrading Cluster by deploying new VMs:**

### **NOTE**

When you first activate a new system, you are presented with a System Setup screen that contains the question: "Which Type Of Server is This?" For the node that will serve as your primary node in the cluster, select the "Standard Server (Default)" option. For the node that will serve as your secondary server, select the "Add On Server For Cluster" option.

- 1. Deploy two new .OVAs as virtual appliances by following the instructions in either the VMWare or Hyper-V deployment guides, as applicable.
- 2. Disable the replication service on all current cluster nodes by following the instructions in the *Setting Up Clustering With Cloudpath Servers* guide, 5.2 (or earlier).
- 3. Import the database from the old primary node to the new primary node from the command-line configuration utility (klish command) of the new OVA system:

#maintenance cannibalize [oldsystemhostname]

### **NOTE**

For more information about how to perform a database import for upgrades, refer to the *Cloudpath Enrollment System Upgrade Guide*

- 4. After the import is finished, you can accept the prompt to have the system automatically move the IP address to the new system and shut down the old system.
- 5. Configure the new secondary node to match the network settings of the old secondary node.
- 6. Once all the nodes have been upgraded, follow the steps in the applicable section of the *Cloudpath Enrollment System Replication* Configuration Guide, Version 5.6 or later, to recreate your cluster:

### **NOTE**

Before you run the **replication setup** command, be sure you have activated both nodes.

- **"Configuring an Active Standby Replication"**
- **"Configuring an Active Active Replication"**

### **Upgrading Cluster Without Deploying New VMs:**

### **NOTE**

This method is more complex and creates more system downtime than the preferred method described above where you deploy new VMs.

- 1. Disable the replication service on all current cluster nodes by following the instructions in the *Setting Up Clustering With Cloudpath Servers* guide, 5.2 (or earlier).
- 2. Upgrade each node to the new version via the **Administration > System Updates** page by following the instructions given on that page.

#### **NOTE**

If your current version is older than 5.2, you first need to upgrade all nodes to any 5.2.xxxx version by following the instructions in your Cloudpath 5.2 release notes.

- 3. Once all the nodes have been upgraded, follow the steps in the applicable section of the *Cloudpath Enrollment System Replication* Configuration Guide, Version 5.6 or later, to recreate your cluster:
	- "Configuring an Active Standby Replication"
	- "Configuring an Active Active Replication"

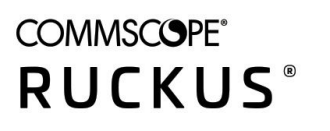

© 2021 CommScope, Inc. All rights reserved.<br>350 West Java Dr., Sunnyvale, CA 94089 USA<br>https://www.commscope.com